# Green spider USB Key OS english

Header 1

# Free-Solutions OS / Green Spider:

#### What it is and what it is not:

Green Spider is the release name of Free-Solutions OS. It is pure GPL/GNU Linux

based on Debian- Ubuntu/Kubuntu. Works in most PC & Mac Hardware

So usual GPL licence and restrictions applies for the key and its entire content.

Green Spider is not a Brand, just a release name that associate an animal with a color. Green Spider make sense as this first key enable great

recycling for Old Hardwares, so a green way to surf the web.

It is a full OS running into a USB Key. In other words your entire PC is within the Key and can run on any hardware. Free-Solutions is selling and delivering the pre-configured and ready to use USB-KEY

NEVER - NEVER Unplug the key while running. Ensure PC is powered down before retrieving your key even if you do a force shutdown.

If you have any problem, do a hard reboot before removing the key

Preconfigured application list

|  | HP DV6 Touch Screen |
|--|---------------------|
|  |                     |

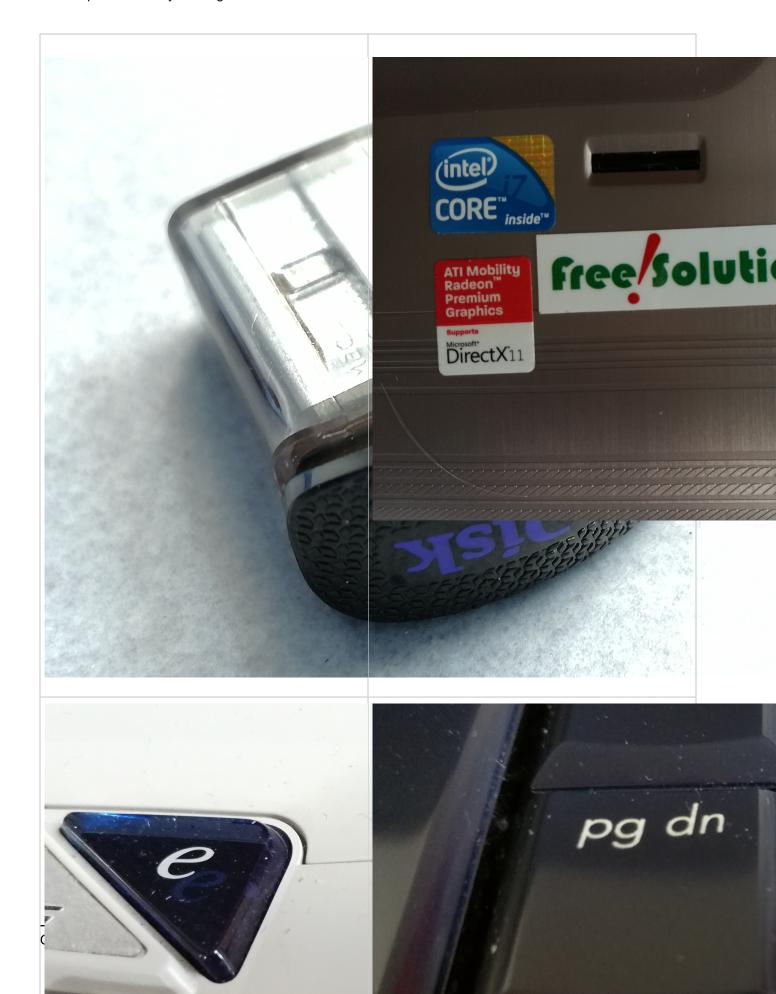

# **Boot sequence**

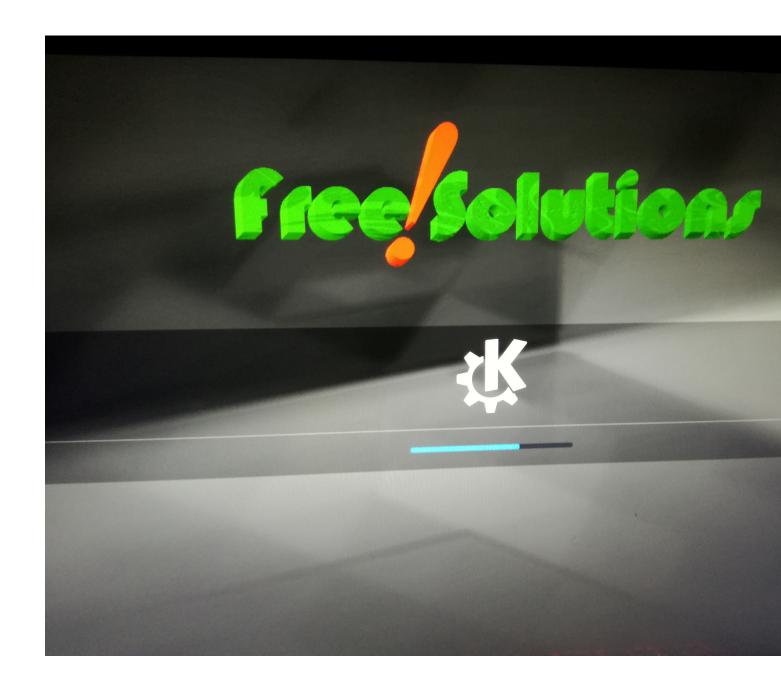

# 1-Boot from USB Check and find correct key to press at boot

Make sure you are booting on USB, check BIOS if necessary

Check this document / USB Boot howto See table at the end of this document :

Start your Boot menu(check boot howto)

Choose USB device too boot on

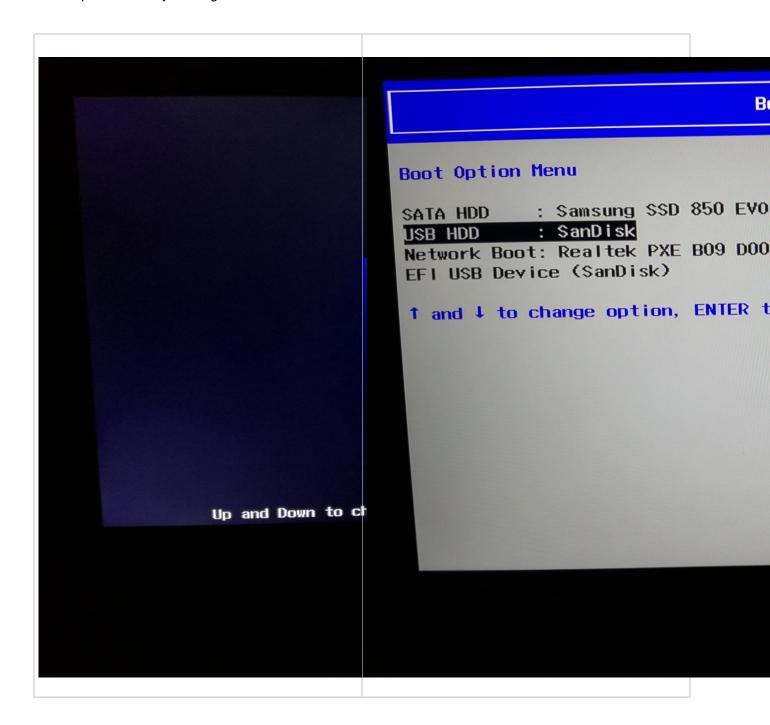

### If you start on USB, you get into the following menu:

Kubuntu Root monu, ugo dofault

```
GNU GRUB version 2.02"beta2-36ubuntu3.7
*Kubuntu-16.10-desktop-amd64.iso - persistent live
Kubuntu-16.10-desktop-amd64.iso - persistent live to RAM
Kubuntu-16.10-desktop-amd64.iso - live
 Kubuntu-16.10-desktop-amd64.iso - recovery mode
 Memory test
    Use the ↑ and ↓ keys to select which entry is highlighted.
    Press enter to boot the selected OS, 'e' to edit the comman
  before booting or 'c' for a command-line.
The highlighted entry will be executed automatically in 4s.
```

If you do not have this menu, double check USB boot howto instructions for your computer

#### **Choose default Persistant live, or wait**

- -Drink a coffee, be patient your system is loading (3mn-till 10mn on old HW, first time)
- -Wait for green spider to show up on your screen

Green spider USB Key OS english

You will go through several states, Black screen at boot is normal, cursor is blinking, just wait untill You get Login Screen

After 3 to 10 min you get the login screen, be patient on old machines as

HW config is built on the fly at first boot

#### Login Screen:

By default, password=12345678, feel free to set a Password to lock your Key

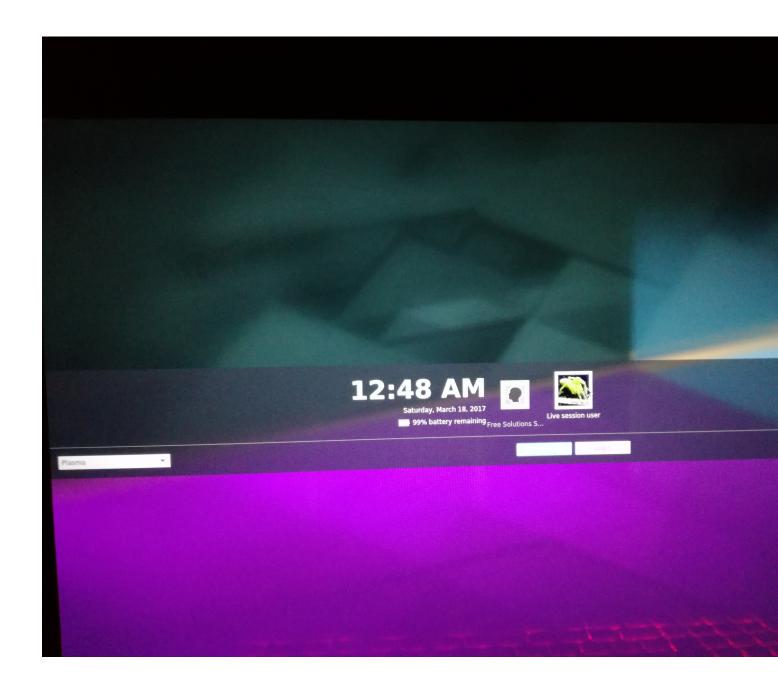

#### Then

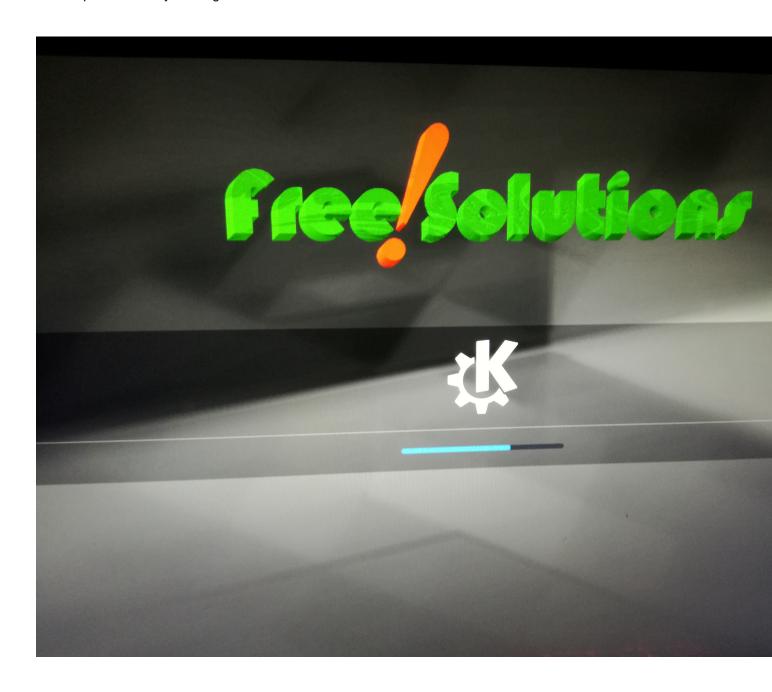

And finally you enter your session, your computer is ready to use, have fun

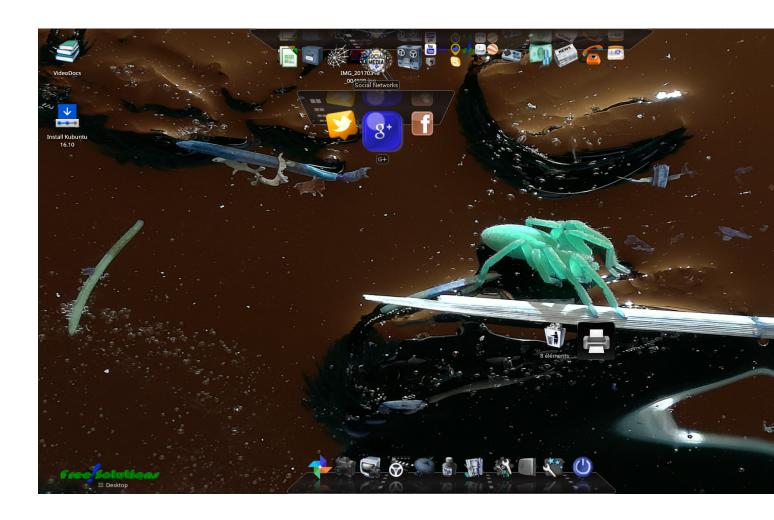

#### **Maintenance:**

You need to do a File Système check to correct inode and file ssytem errors

To check and correct disk errors:

-Boot "live" : 3rd option from boot menu

-Open a terminal and :

type or cut and paste

sudo su

setxkbmap ch

| fsck -y /dev/sdb5 |
|-------------------|
|-------------------|

fsck is correcting any disk inconsistancies, needs to be done every 1-3 month

#### Patches:

Apply Patches , currently Patch 1 & Patch 2

## Software upgrade:

Once Patch are applied, perform Software upgrades via discovery app or Open a Terminal and do :

sudo apt-get update

sudo apt-get upgrade

#### **USB** Key and instructions for each vendor

Below is a list of PC brands with their corresponding hot-keys.

| Manufacturer | Туре    | Models                           | Boot Menu    | <b>Boot Once</b>            | BIOS Key | Change<br>Priority |
|--------------|---------|----------------------------------|--------------|-----------------------------|----------|--------------------|
| ACER         |         |                                  | Esc, F12, F9 |                             | Del, F2  |                    |
| ACER         | netbook | AspireOne,<br>Aspire<br>Timeline | F12          |                             | F2       |                    |
| ACER         | netbook | Aspire v3, v5, v7                | F12          | The "F12 Boot<br>Menu" must | F2       |                    |

|           |         |                                                         |         | be enabled in BIOS. It is disabled by default.      |              |                                                                                         |
|-----------|---------|---------------------------------------------------------|---------|-----------------------------------------------------|--------------|-----------------------------------------------------------------------------------------|
| APPLE     |         | After 2006                                              | Option  |                                                     |              |                                                                                         |
| ASUS      | desktop |                                                         | F8      |                                                     | F9           |                                                                                         |
| ASUS      | laptop  |                                                         | Esc     |                                                     | F9           |                                                                                         |
| ASUS      | laptop  | R503C                                                   | F8      |                                                     | DEL          |                                                                                         |
| ASUS      | netbook | Eee PC 1025c                                            | Esc     |                                                     | F2           | Boot Tab,<br>Boot Device<br>Priority, 1st<br>Boot Device,<br>Removable<br>Device, F10   |
| COMPAQ    |         | Presario                                                | Esc, F9 |                                                     | F10          | BIOS<br>"Advanced<br>Tab", Boot<br>Order                                                |
| DELL      | desktop | Dimension,<br>Inspiron,<br>Latitude                     | F12     | Select "USB<br>Flash Drive"                         | F2           |                                                                                         |
| DELL      | desktop | Inspiron One<br>2020, 2305,<br>2320, 2330<br>All-In-One | F12     | Select "USB<br>Flash Drive"                         | F2           |                                                                                         |
| DELL      | laptop  | Inspiron                                                | F12     | Select "USB<br>Storage<br>Device"                   | F2           | Settings- >General- >Boot Sequence- >"USB Storage Device", then up arrow, [Apply][Exit] |
| DELL      | laptop  | Precision                                               | F12     | Select "USB<br>Storage<br>Device" from<br>boot menu | F12          |                                                                                         |
| EMACHINES |         |                                                         | F12     |                                                     | Tab, Del     |                                                                                         |
| HP        | generic |                                                         | Esc, F9 |                                                     | Esc, F10, F1 |                                                                                         |
| HP        | desktop | Media Center                                            | Esc     |                                                     | F10          | BIOS "Advanced" tab, Boot Order, Move "USB Device"                                      |

|    |          |                              |     |                                                          |         | before "Hard<br>Drive"                                                                                                    |
|----|----------|------------------------------|-----|----------------------------------------------------------|---------|----------------------------------------------------------------------------------------------------|
| HP | desktop  | Pavilion 23 All<br>In One    | Esc | Select boot media from the menu                          | F10     | BIOS "Advanced" tab, Boot Order, Move "USB Device" before "Hard Drive". For non-UEFI media, disable secure boot and enable legacy support |
| HP | desktop  | Pavilion g6<br>and g7        | Esc |                                                          | F10     | BIOS "Advanced" tab, Boot Order, Move "USB Device" before "Hard Drive"                                                                    |
| HP | desktop  | Pavilion HPE<br>PC, h8-1287c | Esc | Then F9 for "Boot Menu"                                  | Esc F10 | Storage tab,<br>Boot Order,<br>Legacy Boot<br>Sources                                                                                     |
| HP | desktop  | Pavilion PC,<br>p6 2317c     | Esc | Then F9 for "Boot Menu"                                  | Esc F10 | Storage tab,<br>Boot Order,<br>Legacy Boot<br>Sources                                                                                     |
| HP | desktop  | Pavilion PC,<br>p7 1297cb    | Esc | Then F9 for "Boot Menu"                                  | Esc F10 | Storage tab,<br>Boot Order,<br>Legacy Boot<br>Sources                                                                                     |
| HP | desktop  | TouchSmart<br>520 PC         | Esc | Then F9 for "Boot Menu"                                  | Esc F10 | Storage tab,<br>Boot Order,<br>Legacy Boot<br>Sources                                                                                     |
| HP | laptop   | 2000                         | Esc | Select "Patriot<br>Memory"<br>on the Boot<br>Option Menu | Esc     |                                                                                                    |
| HP | notebook | Pavilion                     | Esc |                                                          | F10     | BIOS "Advanced" tab, Boot Order, Move "USB Device" before "Hard Drive"                                                                    |

| HP              | notebook  | ENVY dv6 and dv7 PC                       | Esc                | Then F9 for "Boot Menu" | Esc        | F10 Storage<br>tab, Boot<br>Order, Legacy<br>Boot Sources                                              |
|-----------------|-----------|-------------------------------------------|--------------------|-------------------------|------------|----------------------------------------------------------------------------------------------------|
| INTEL           |           |                                           | F10                |                         |            |                                                                                                    |
| LENOVO          | desktop   |                                           | F12, F8, F10       |                         | F1, F2     |                                                                                                    |
| LENOVO          | laptop    |                                           | F12                |                         | F1, F2     |                                                                                                    |
| LENOVO          | laptop    | IdeaPad P500                              | F12 or Fn +<br>F11 |                         | F2         |                                                                                                    |
| NEC             |           |                                           | F5                 |                         | F2         |                                                                                                    |
| PACKARD<br>BELL |           |                                           | F8                 |                         | F1, Del    |                                                                                                    |
| SAMSUNG         |           |                                           | F12, Esc           |                         |            |                                                                                                    |
| SAMSUNG         | netbook   | NC10                                      | Esc                |                         | F2         | Boot Tab, Select "Boot Device Priority", Press Return, Up/Down to Highlight, F6/ F5 to change priority |
| SAMSUNG         | ultrabook | Series 5 Ultra<br>and Series 7<br>Chronos | Esc                |                         | F2         | Boot Tab, Select "Boot Device Priority", Press Return, Up/Down to Highlight, F6/ F5 to change priority |
| SHARP           |           |                                           |                    |                         | F2         |                                                                                                    |
| SONY            |           | VAIO, PCG,<br>VGN                         | F11                |                         | F1, F2, F3 |                                                                                                    |
| SONY            |           | VGN Esc                                   | F10                |                         | F2         | BIOS "BOOT"<br>section,<br>"External<br>Device Boot"<br>enabled                                        |
| TOSHIBA         |           | Protege,<br>Satellite,<br>Tecra           | F12                |                         | F1, Esc    |                                                                                                    |
| TOSHIBA         |           | Equium F12                                | F12                |                         | F12        |                                                                                                    |

## **Hardware requirements:**

Works on most PC Hardware less than 10y old. Works also on most Mac hardware.

**Limitations: WIFI support for some Apple Hardware**